# Service Informatie

**Connected Commercial Vehicle Solutions (CCVS) Smart Mobility (SMY) S3** 

**www.vdo-werkplaats.nl**

## **SI-No.: 510156**

### **Planning van DTCO 4.1 retrofits met speciale WorkshopTab-tool**

#### **Inleiding**

In deze service-informatie wordt uitgelegd hoe u online toegang krijgt tot de WorkshopTab-tool en hoe u deze kunt gebruiken om DTCO 4.1-retrofits te plannen.

#### **Beschrijving**

Werkplaatsen worden door de Mobility Package geconfronteerd met veel retrofits. Alle voertuigen die in het internationale verkeer worden gebruikt, moeten immers worden uitgerust met een tweede versie slimme tachograaf (bij VDO de DTCO 4.1). Dit betekent dat het gehele tachograafsysteem (DTCO en KITAS, en indien nodig DSRC-antenne/-module) achteraf moet worden gemonteerd.

De WorkshopTab Tool bevat functies om werkplaatsen te helpen bij het identificeren van de juiste vervangende apparaten voor retrofitting en het stroomlijnen van de planning van retrofits.

Veel werkplaatsen gebruiken de WorkshopTab Tool al rechtstreeks op hun WorkshopTab, maar weten nog niet hoe ze deze op een standaard pc moeten gebruiken en welke mogelijkheden dat biedt.

#### **Toegang tot de tool**

1. Ga naar de volgende website: https://tab.workshopreport.com

#### 2. Inloggen:

• Als u de SealBase of de WorkshopTab Tool al gebruikt, voert u dezelfde gebruikersnaam en hetzelfde wachtwoord in en kiest "Inloggen".

• Als u uw wachtwoord niet weet, kiest u "Wachtwoord vergeten?". Voer uw gebruikersnaam of zegelnummer in en kies "Nieuw wachtwoord aanvragen". U ontvangt instructies over het opnieuw instellen van uw wachtwoord via e-mail.

• Als u de SealBase of de WorkshopTab Tool niet gebruikt, kies dan "Registreren". Voer het serienummer van uw WorkshopTab, zegelnummer en e-mailadres in. Klik op "Registreren".

#### **De tool gebruiken met klantgegevens**

Werkplaatsen die hun klantgegevens al in de WorkshopTab Tool hebben staan, kunnen de tool gebruiken om voertuigen te identificeren voor periodieke inspectie, controle van het momenteel geïnstalleerde tachograaftype, resultaten te filteren, gegevens te exporteren en voertuigen aan de bestellijst toe te voegen.

Continental Automotive Trading Nederland B.V. | Het Schakelplein 22, 5651 GR Eindhoven | Postbus 8807, 5605 LV Eindhoven www.vdonl.nl | www.continental-corporation.com | nl@vdo.com

Bankrelatie ING 66.11.39.166 IBAN NL89INGB0661139166 SWIFT INGBNL2A

KvK 33061567, Eindhoven BTW NL 001431729B01

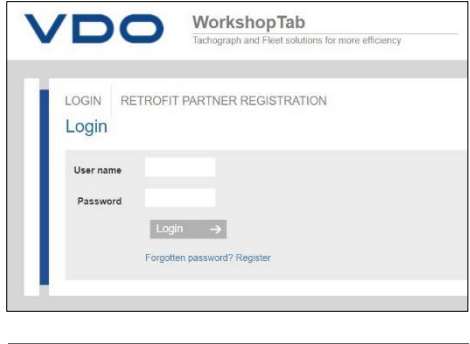

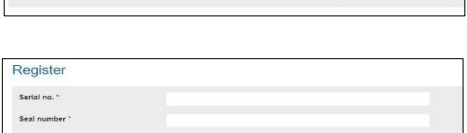

Forgot password e or Seal nun

#### **Een lijst met voertuigen maken**

1. Selecteer "RAPPORTEN/Voertuigen".

2. Voer uw zoek- en filtercriteria in, zoals specifieke voertuigen of een periode, en kies "Zoeken".

U krijgt dan een lijst met voertuigen en hun bijbehorende gegevens.

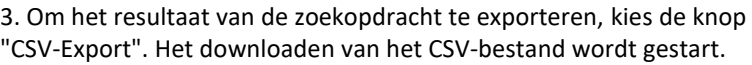

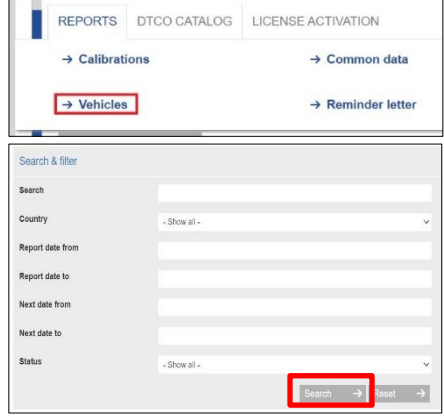

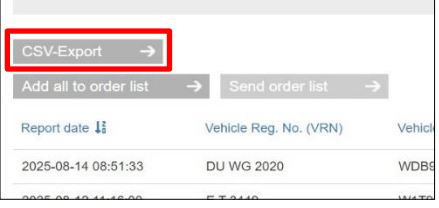

#### **Een bestellijst maken**

U kunt alle onderdelen verzamelen die nodig zijn voor een retrofit voor de geselecteerde voertuigen. Deze worden verzameld op een bestellijst. U kunt deze bestellijst opsturen naar uw VDO geautoriseerde partner. Deze kan vervolgens een offerte maken op basis van deze bestellijst.

Deze functie plaatst niet automatisch een bestelling. Er wordt slechts een offerte aangevraagd.

De status van de bestellijst van elk voertuig wordt weergegeven in de lijst met zoekresultaten:

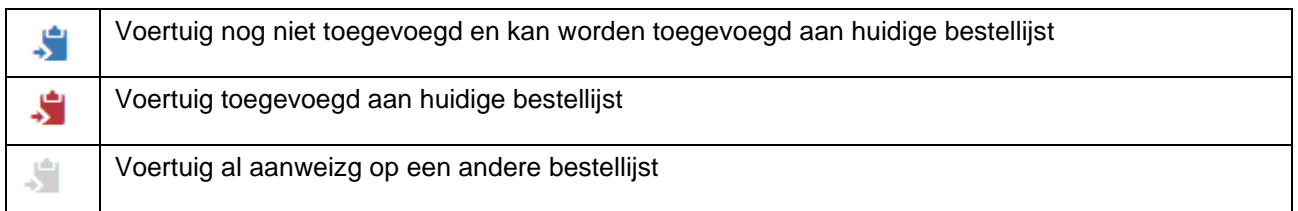

- 1. Selecteer het blauwe pictogram **Solut** om voertuigen toe te voegen aan de bestellijst.
- 2. Voeg alle gewenste voertuigen toe aan de bestellijst. Zorg ervoor dat ze allemaal een rood pictogram hebben.
- 3. Kies "Bestellijst verzenden". De bestellijst wordt direct naar uw partner gestuurd, die een offerte zal maken.

 $\circ$ Active

**Status** 

De bestellijst geeft een duidelijk overzicht van geschikte vervangende apparaten voor elk voertuig, tezamen met alle benodigde artikelen. Gevallen die niet exact overeenkomen, worden gemarkeerd als "n.v.t." en moeten overlegd worden met de VDO geautoriseerde partner. Zie het volgende voorbeeld.

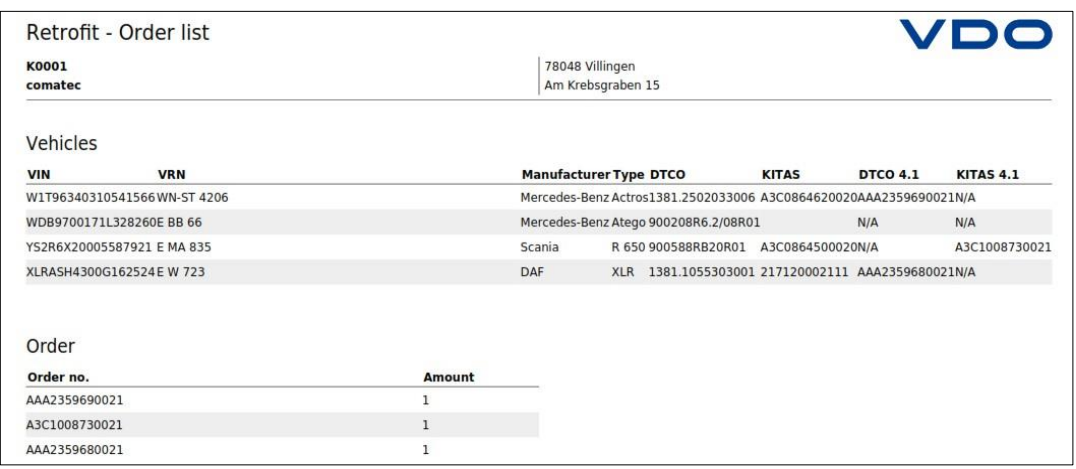

#### **Contact opnemen met klanten over retrofit**

Om tijd en kosten te besparen is het voor een wagenpark vaak zinvol om een retrofit te laten uitvoeren in combinatie met een periodieke keuring. U kunt transporteurs direct informeren of contact met ze opnemen, gebruikmakend van de informatie over welke voertuigen in de werkplaats zijn geweest en wanneer ze voor het laatst zijn gekeurd.

1. Selecteer het pictogram met de blauwe letter aan de rechterkant van het voertuig.

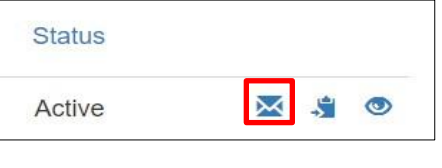

 $E$ -Mail  $\rightarrow$  Mail

 $\rightarrow$  Car

Customer information the compact for Engineers there are references

2. Selecteer in het pop-upvenster "E-Mail" of "Mail".

#### **E-mail**

- 1. Na kiezen van "E-mail" ontvangt u een voorbereide e-mail met alle relevante informatie over het voertuig in uw standaard e-mailprogramma.
- 2. Bewerk de e-mail indien nodig.
- 3. Voer het e-mailadres van de klant in en verzend de e-mail.

#### **Mail (brief)**

- 1. Na kiezen van "Mail" ontvangt u een voorbereid Word-sjabloon met alle relevante informatie over het voertuig.
- 2. Bewerk het Word-bestand indien nodig.
- 3. Druk het Word-bestand af en stuur het naar uw klant.

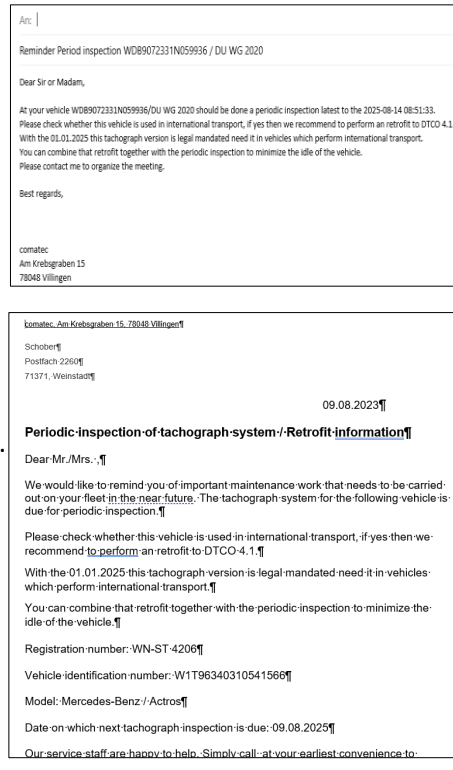

#### **De tool gebruiken zonder klantgegevens**

Als u de WorkshopTab Tool niet gebruikt als klantendatabase, kunt u de functionaliteit "Rapporten" niet gebruiken. In plaats daarvan kunt u de DTCO-catalogus gebruiken om de benodigde apparaten en kits te vinden.

1. Selecteer "DTCO CATALOG".

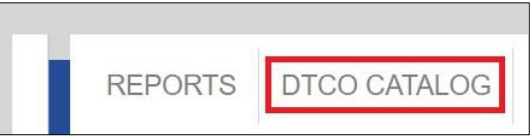

- 2. Zoek in het DTCO-zoekvenster naar uw apparaat via:
	- Serienummer van de geïnstalleerde DTCO
	- Artikelnummer van de geïnstalleerde DTCO
	- Merk en type voertuig
- 3. Het zoekveld doet voorstellen nadat u minstens 5 tekens hebt ingevoerd.
- Het artikelnummer begint altijd met 1381-.

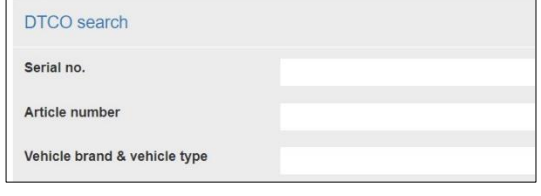

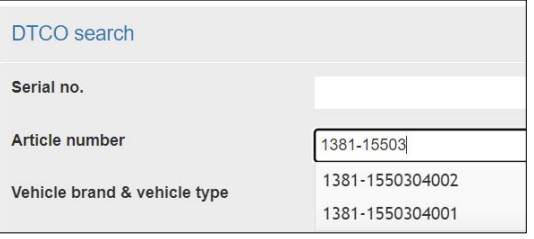

4. In de zoekresultaten ziet u de bestelinformatie van de benodigde DTCO 4.1 en het bestelnummer van de Mobility Package kit.

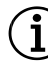

 De Mobility Package-kit bevat alle onderdelen die nodig zijn voor de retrofit.

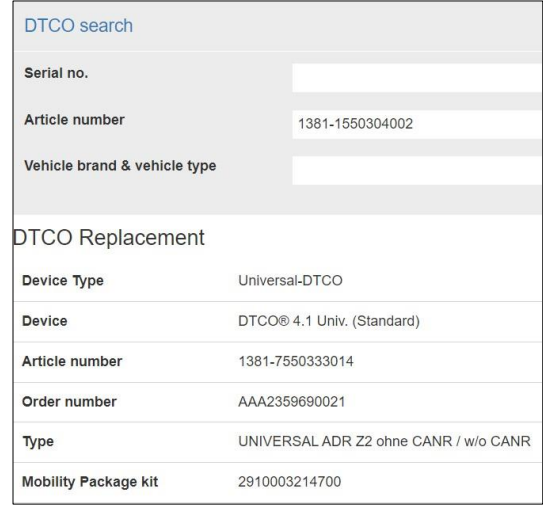

5. Op dezelfde manier zoekt u in het KITAS-zoekvenster naar uw KITAS-sensor.

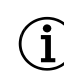

 De eenvoudigste manier is via het serienummer van de huidige KITAS.

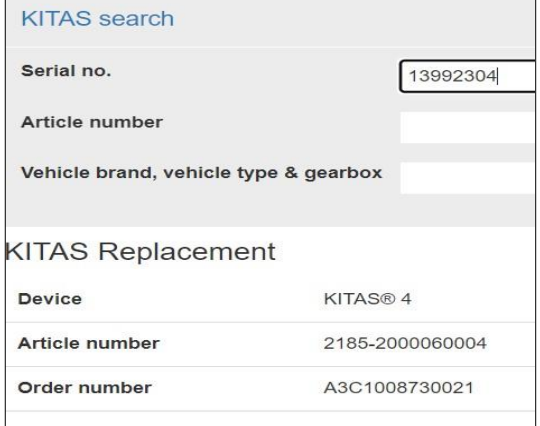